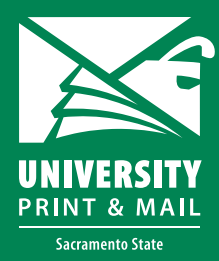

# **How to setup a Canva document to print**

#### **Open your Canva document or create a new one**

#### **Step 1: Setup the document size**

Click on File Click on the document name The size should appear below the name

#### **Step 2: Turn on bleeds**

Click on File Select "Show print bleed"

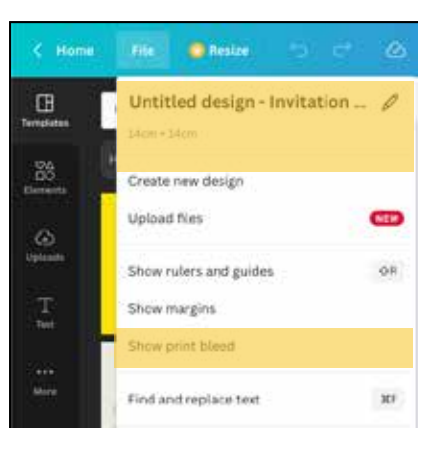

#### **Step 3: Check your document to see the bleeds**

You will see a dotted box around the side of your document. This line is the edge of the page. Your graphics must pass the dotted line if they go to the edge of the document.

### Bleed Edge of page

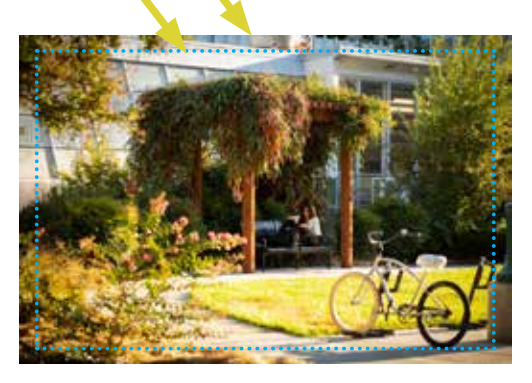

#### **f** Share **IL © PrintCards**  $(\mathbf{R}) +$  $\langle$  Download **Fliatype B** POF Print Crop marks and bleed @ Elatten PDF (D) Color Frotte RGB (best for digital use) ù. Save download settings Dow

## **Step 5: Check your pdf**

**Step 4: Save your file**

Make sure to select "PDF Print"

Select check "Crop marks and bleed"

When you open the pdf it should show the crop marks on all four corners. Your graphics should be going past the marks where they go to the edge of the page.

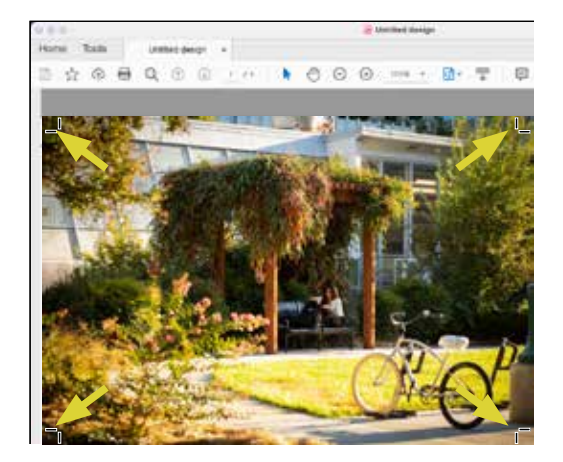